Universidad Mariano Gálvez de Guatemala Facultad de Ingeniería Ingeniería en Ciencias y Sistemas Bases de Datos 1

<span id="page-0-0"></span>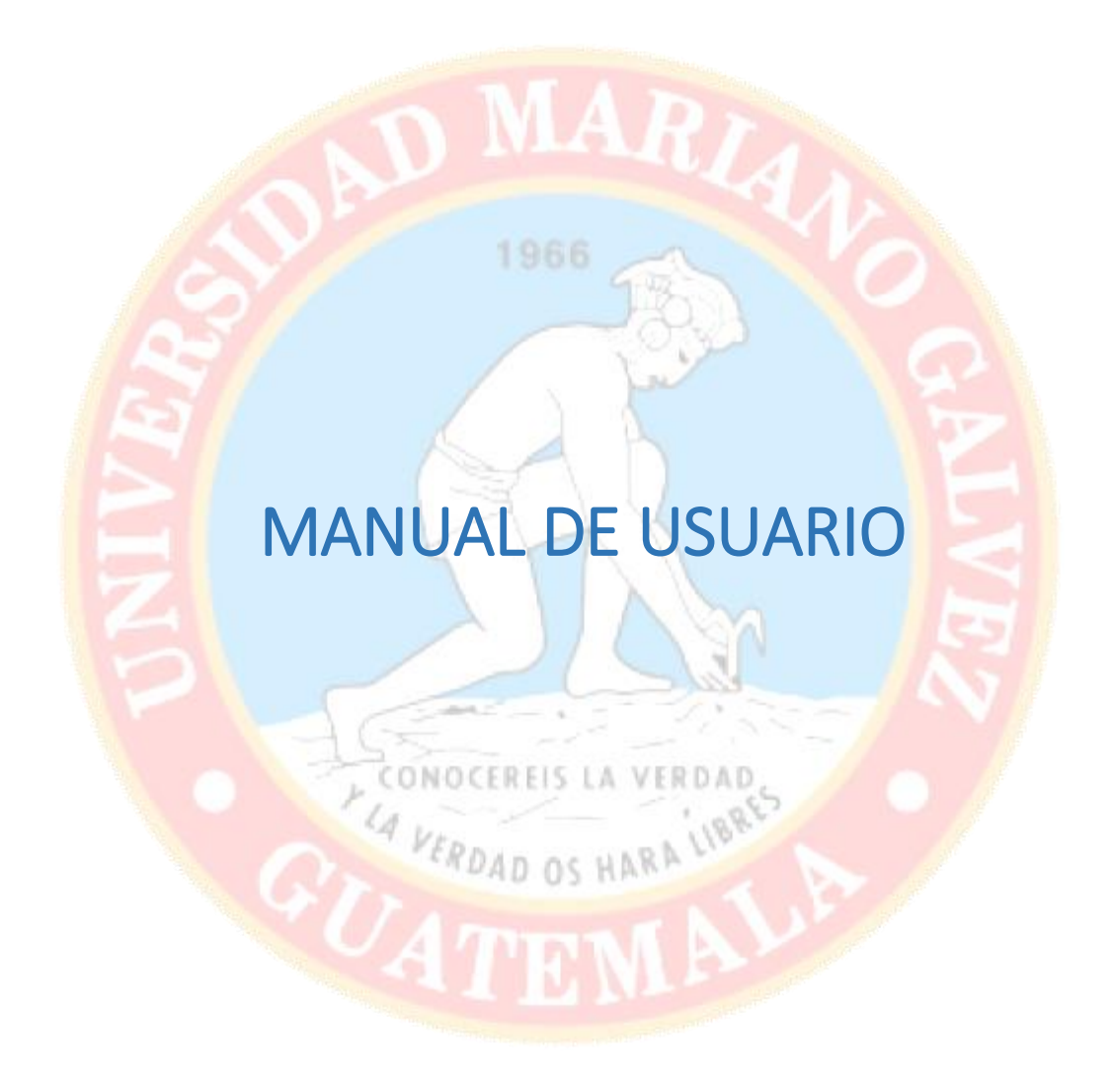

Grupo No. 10 Odontología y Nutrición

# Contenido

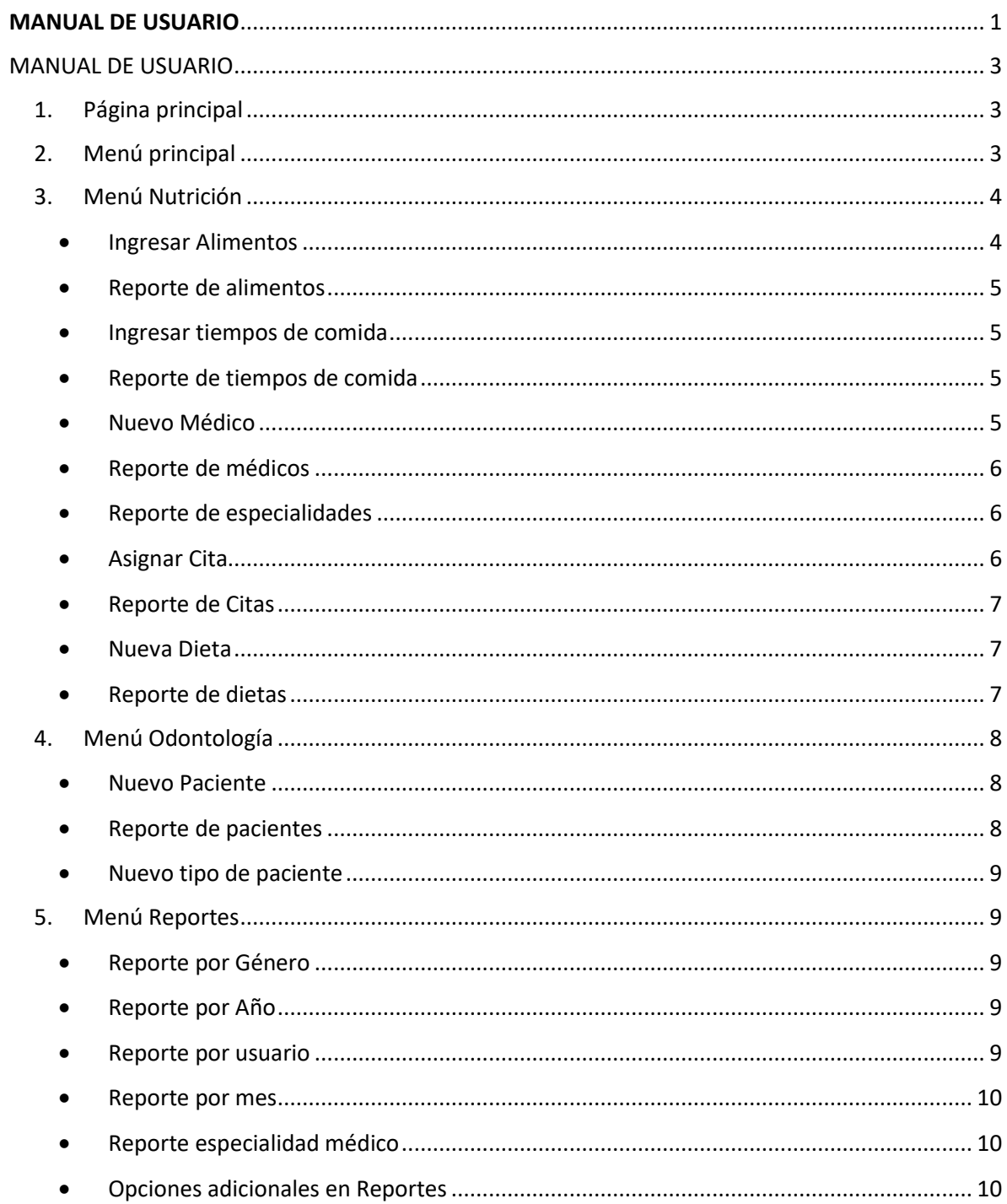

## <span id="page-2-0"></span>MANUAL DE USUARIO

El presente documento tiene como finalidad dar a conocer las diferentes opciones con las que cuenta el aplicativo, las diferentes pantallas de control y reportes que se pueden generar y una descripción y ejemplo del uso de cada una de las características con las que cuenta este software para ayudar a comprender su funcionamiento y hacer más fácil la utilización del aplicativo.

## 1. Página principal

<span id="page-2-1"></span>Se muestra la página principal del aplicativo en donde se puede acceder a las diferentes opciones que ofrece:

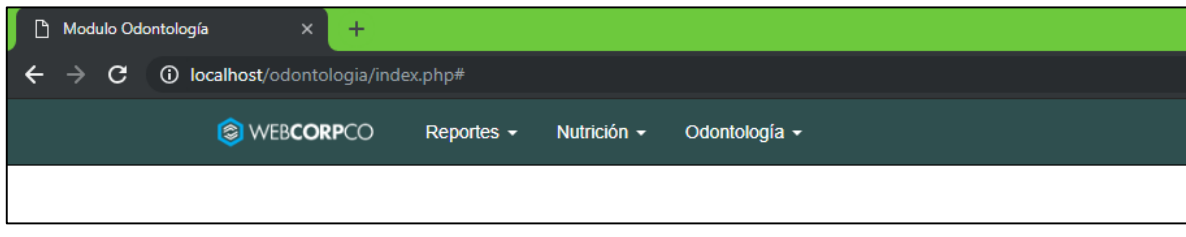

## 2. Menú principal

<span id="page-2-2"></span>El menú principal ofrece las siguientes opciones:

- Reportes
	- o Reporte por Género
	- o Reporte por Año
	- o Reporte por usuario
	- o Reporte por mes
	- o Reporte especialidad médico

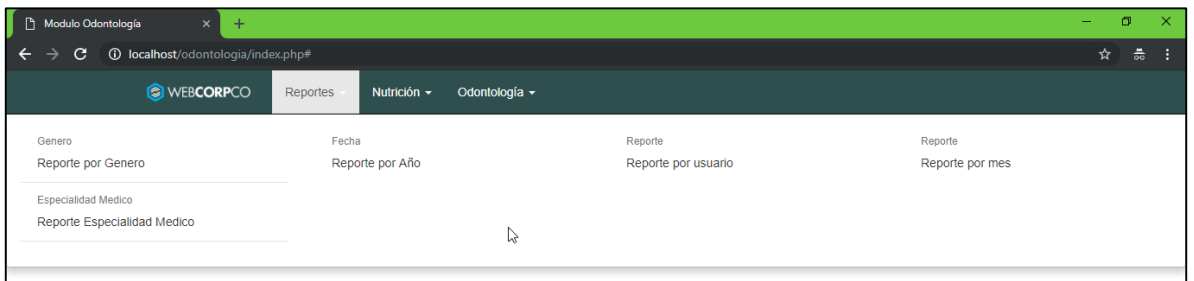

- Nutrición
	- o Ingresar Alimento
	- o Reporte de alimentos
	- o Ingresar tiempos de comida
	- o Reporte de tiempos de comida
	- o Reporte de especialidades médicos
	- o Nuevo médico
	- o Reporte de Médicos
	- o Asignar citas
- o Reporte de citas
- o Nueva dieta
- o Reporte de dietas

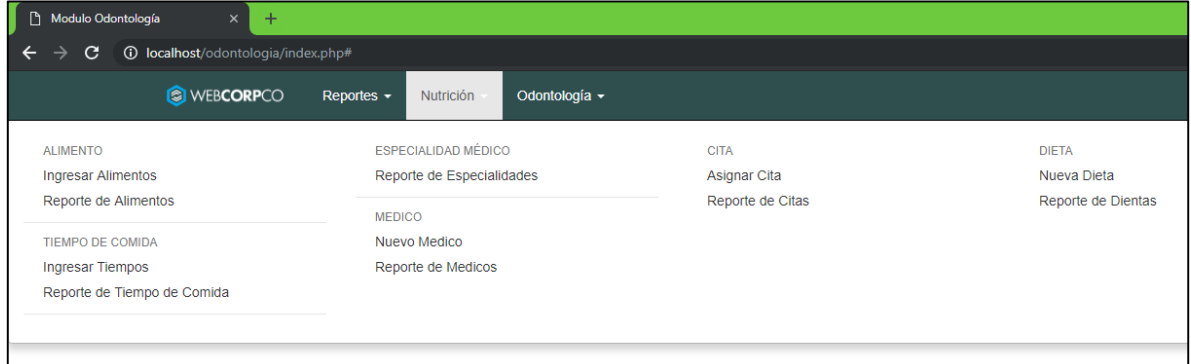

- Odontología
	- o Nuevo tipo de paciente
	- o Nuevo paciente
	- o Reporte de pacientes

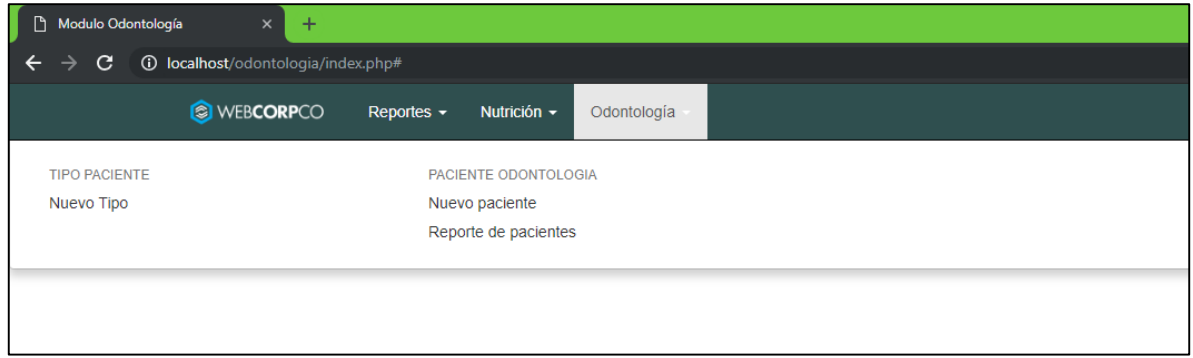

## <span id="page-3-0"></span>3. Menú Nutrición

#### **•** Ingresar Alimentos

<span id="page-3-1"></span>Utilizando la opción de ingresar alimentos del menú de Nutrición, se muestra la pantalla de ingreso de datos de un nuevo alimento con la opción de guardar:

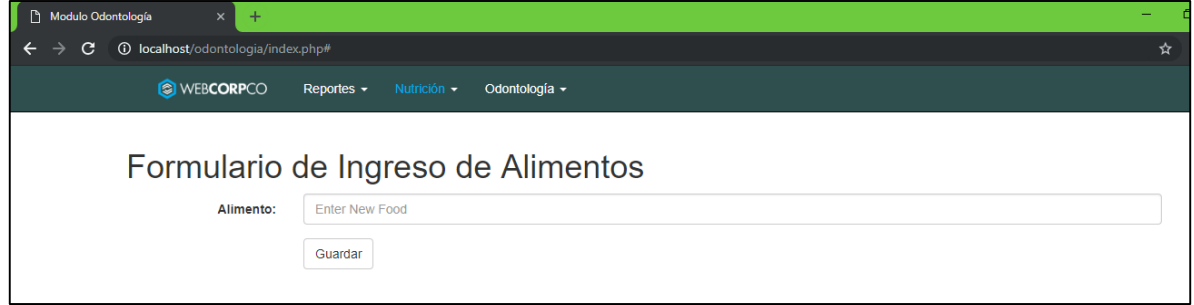

#### Reporte de alimentos

<span id="page-4-0"></span>Utilizado para mostrar el listado de alimentos almacenados en la base de datos:

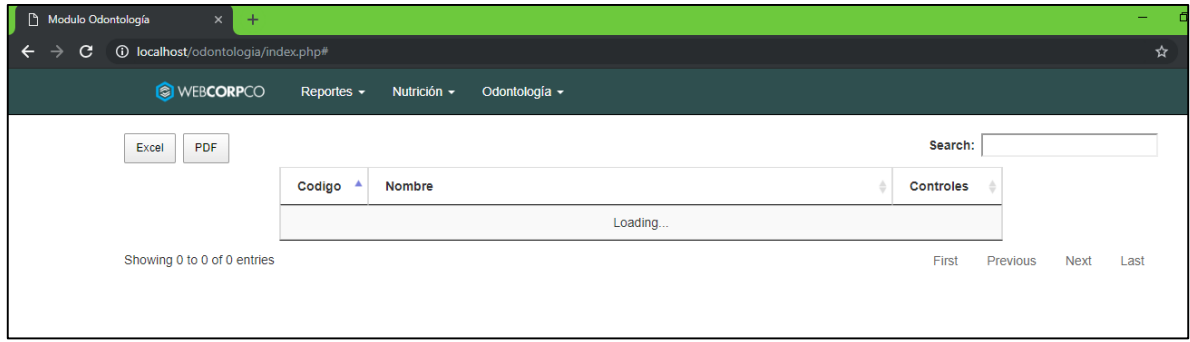

#### **·** Ingresar tiempos de comida

<span id="page-4-1"></span>Formulario presentado para poder ingresar los diferentes tiempos de comida utilizados para las diferentes dietas recetadas a los pacientes:

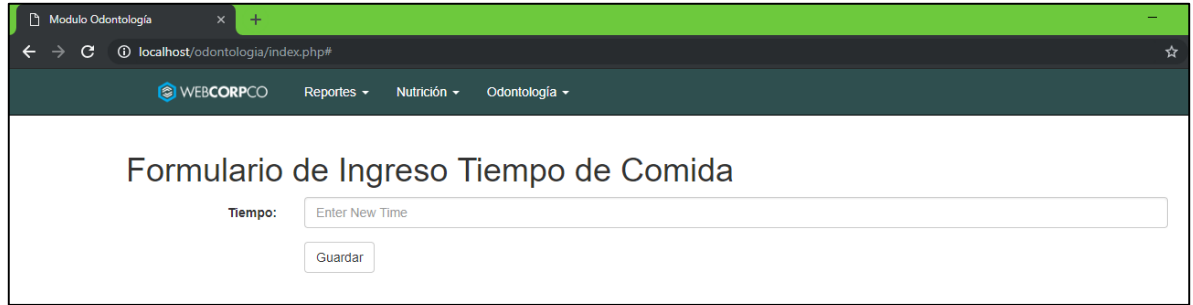

#### Reporte de tiempos de comida

<span id="page-4-2"></span>Apartado utilizado para mostrar el listado de los diferentes tiempos de comida almacenados en la base de datos y que pueden ser utilizados en las diferentes dietas de los pacientes:

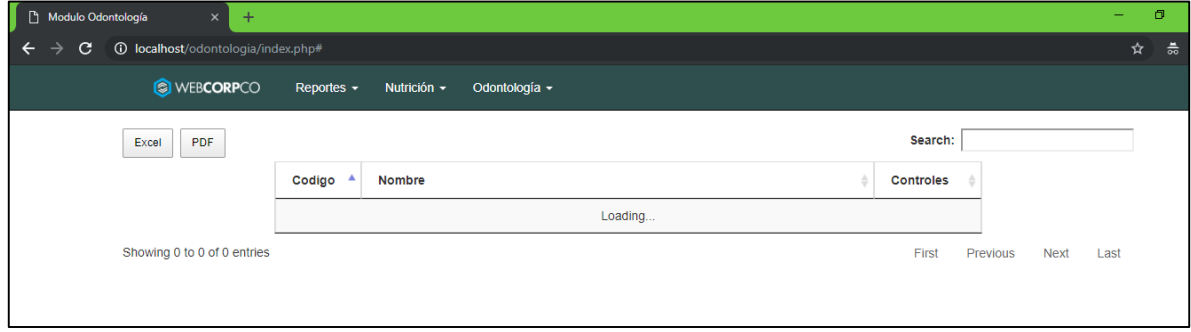

#### · Nuevo Médico

<span id="page-4-3"></span>Formulario utilizado para ingresar al sistema un nuevo registro del médico de la organización:

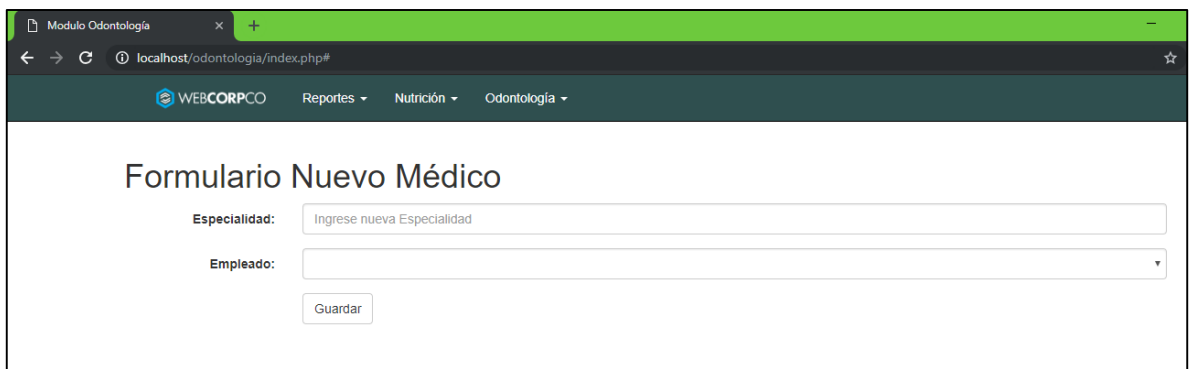

#### Reporte de médicos

<span id="page-5-0"></span>Utilizado para mostrar el listado de los diferentes médicos de la organización:

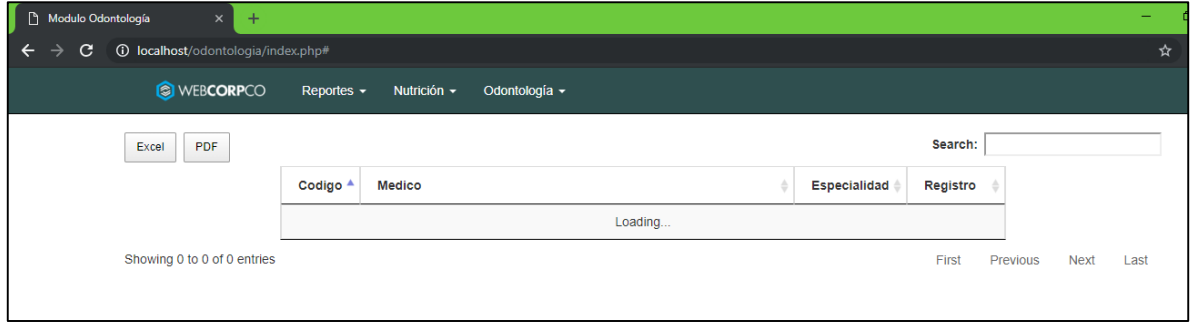

#### Reporte de especialidades

<span id="page-5-1"></span>Reporte que muestra las diferentes especialidades de los médicos con que cuenta la organización:

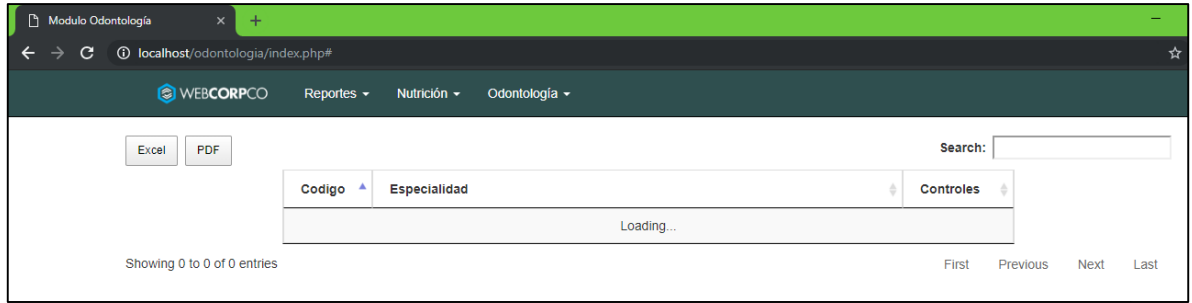

#### Asignar Cita

<span id="page-5-2"></span>Formulario que ofrece los campos necesarios para la agenda de una cita para la atención del paciente, en donde se puede especificar el seguro médico del paciente, la sede a la cual está acudiendo, la clínica, la fecha y hora de la cita, etc:

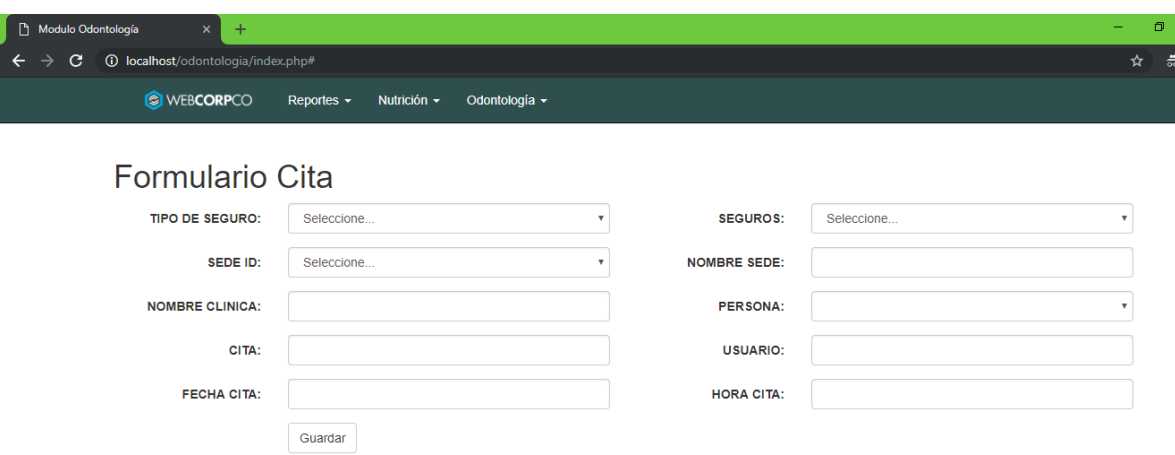

#### Reporte de Citas

<span id="page-6-0"></span>Reporte utilizado para mostrar las diferentes citas programadas hasta la fecha:

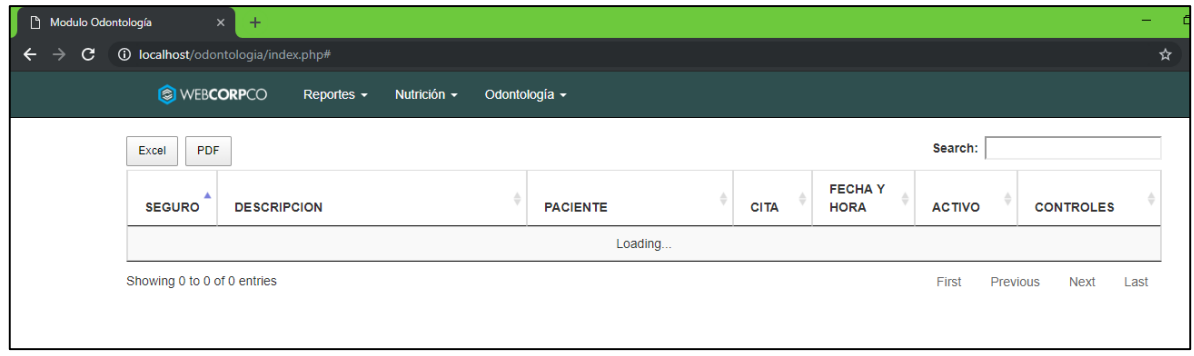

#### Nueva Dieta

<span id="page-6-1"></span>Muestra el formulario de ingreso de datos para la creación de dietas que se le serán asignadas a un paciente, especificando la cita, el médico que atendió, el diagnóstico y los alimentos que serán recetados en la dieta:

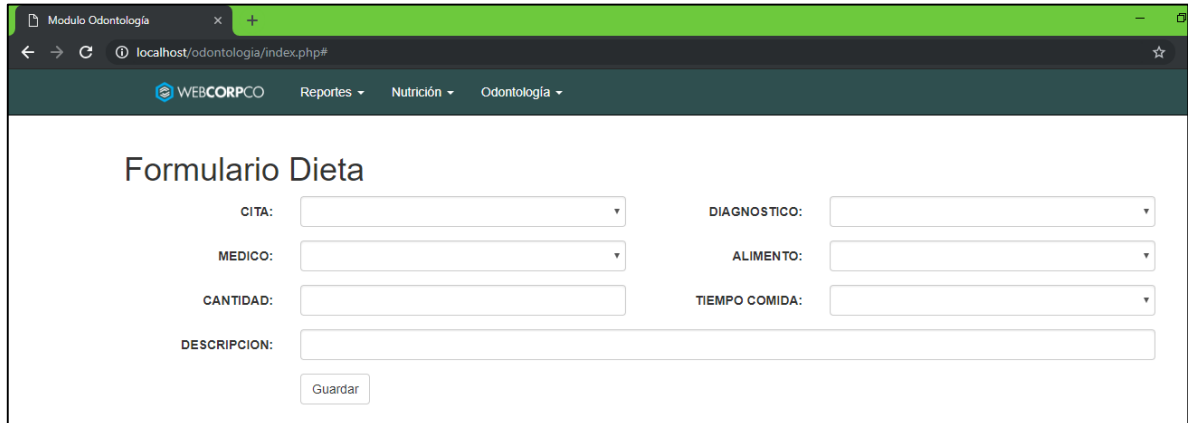

Reporte de dietas

<span id="page-6-2"></span>Reporte que muestra todas aquellas dietas que han sido recetadas a los pacientes:

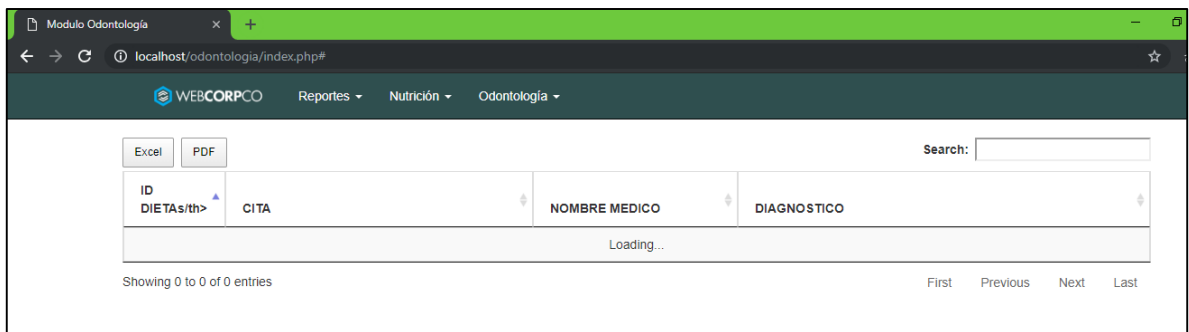

## <span id="page-7-0"></span>4. Menú Odontología

#### Nuevo Paciente

<span id="page-7-1"></span>Formulario que muestra las opciones para almacenar los datos de un nuevo paciente de odontología:

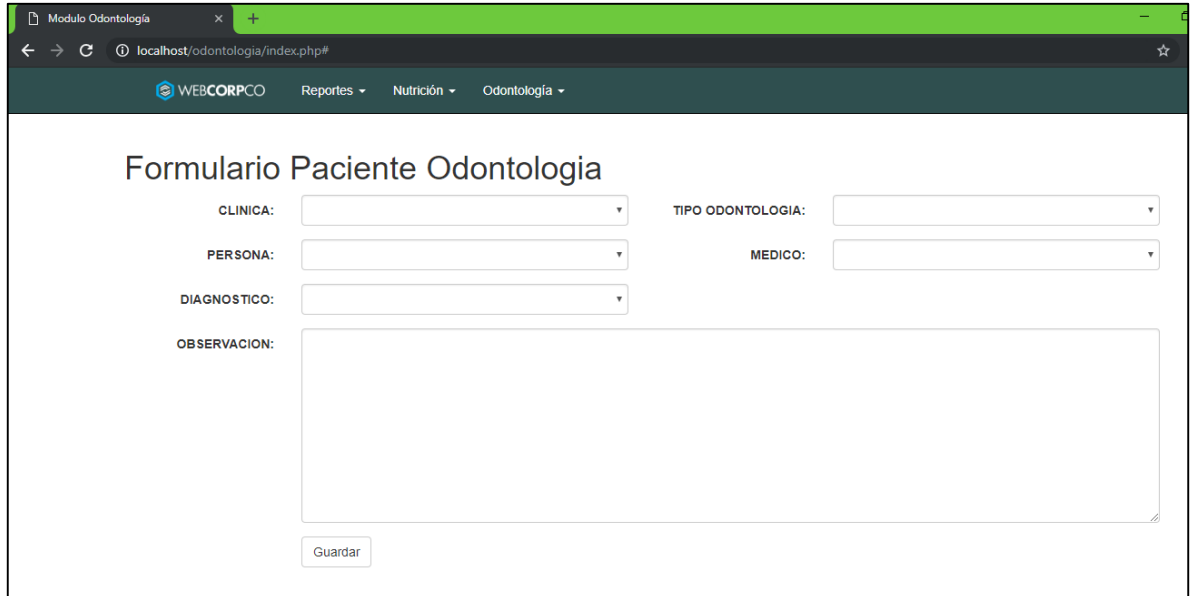

## Reporte de pacientes

<span id="page-7-2"></span>Reporte utilizado para presentar el listado de pacientes atendidos en las diferentes clínicas:

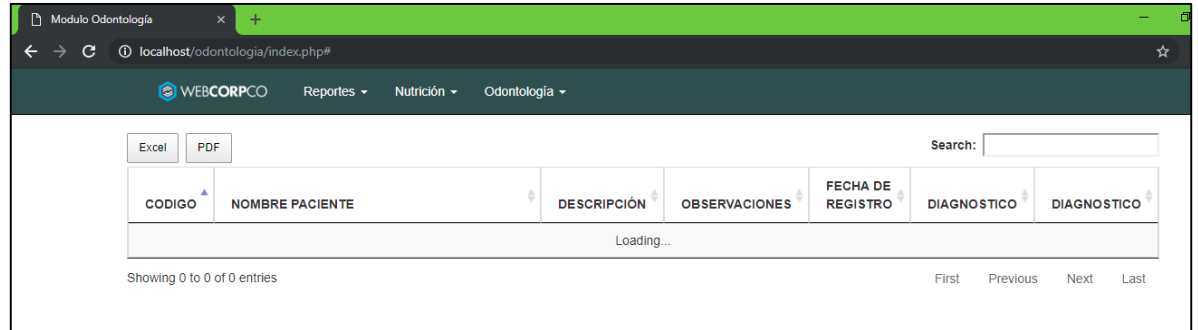

#### Nuevo tipo de paciente

<span id="page-8-0"></span>Formulario utilizado para el ingreso de nuevos tipos de pacientes que podrán ser atendidos en las diferentes clínicas:

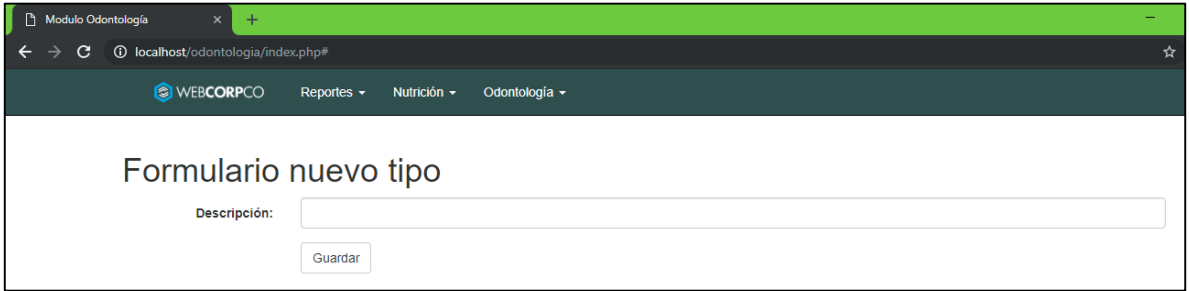

#### <span id="page-8-1"></span>5. Menú Reportes

#### • Reporte por Género

<span id="page-8-2"></span>Reporte utilizado para mostrar la información haciendo agrupaciones por el género de los pacientes atendidos

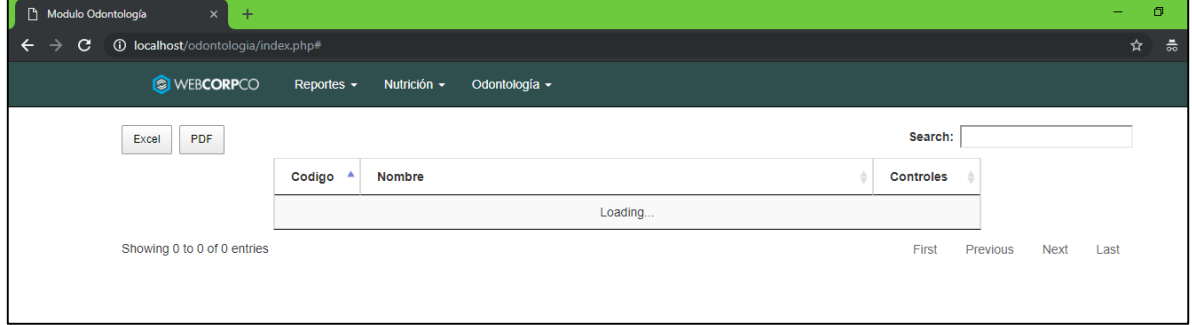

#### Reporte por Año

<span id="page-8-3"></span>Reporte que muestra la información de atención por año.

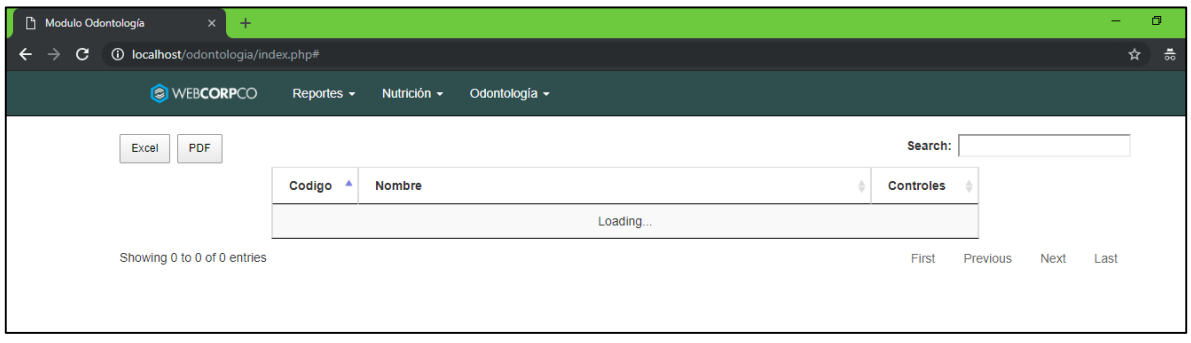

#### • Reporte por usuario

<span id="page-8-4"></span>Muestra los diferentes registros creados por cada usuario que utiliza el aplicativo.

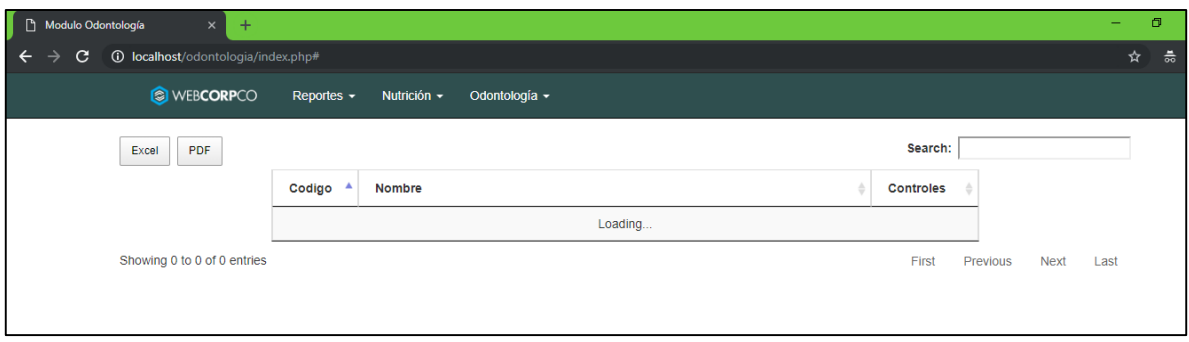

#### Reporte por mes

<span id="page-9-0"></span>Reporte que presenta los datos agrupados por mes de atención.

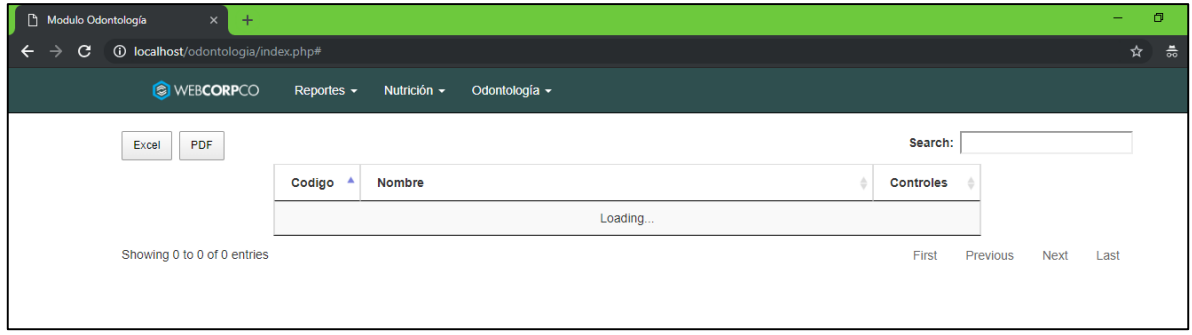

#### Reporte especialidad médico

<span id="page-9-1"></span>Reporte utilizado para mostrar las diferentes especialidades de los médicos

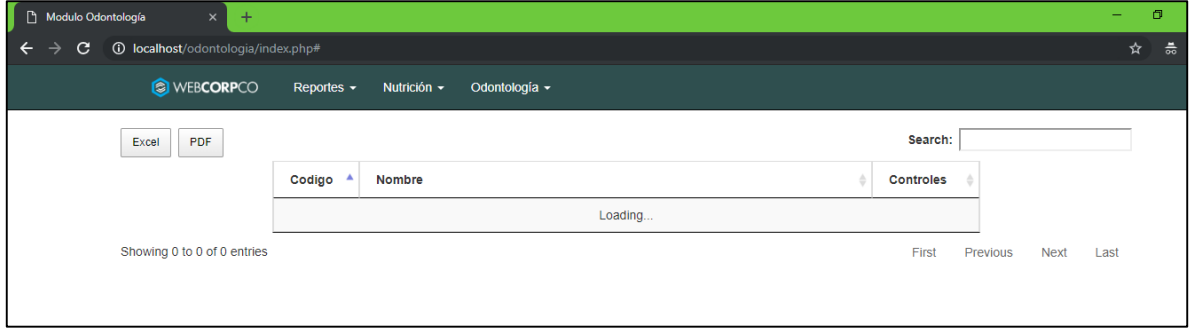

### Opciones adicionales en Reportes

<span id="page-9-2"></span>Todos y cada uno de los reportes ofrece las opciones de descargar la información presentada en archivos con formato Excel o PDF haciendo uso de los botones que se muestran en la siguiente imagen:

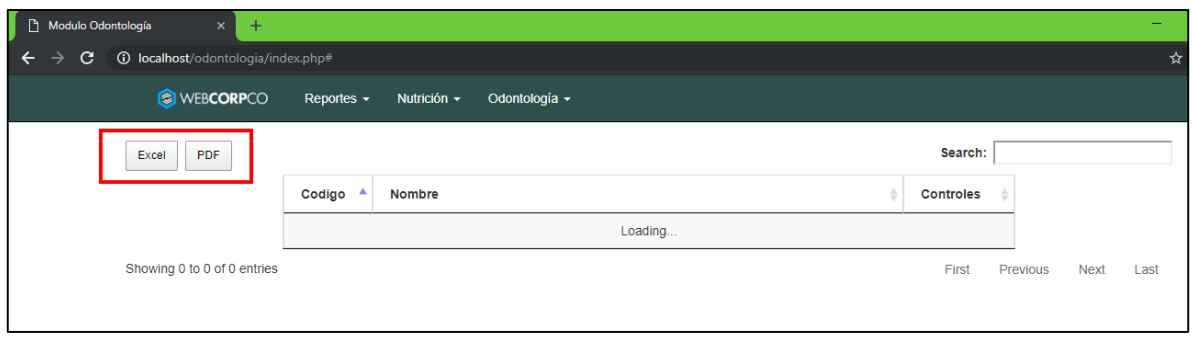

Así también se muestra un cuadro de búsqueda, para poder filtrar fácilmente la información que necesitemos en los diferentes reportes presentados en el aplicativo.

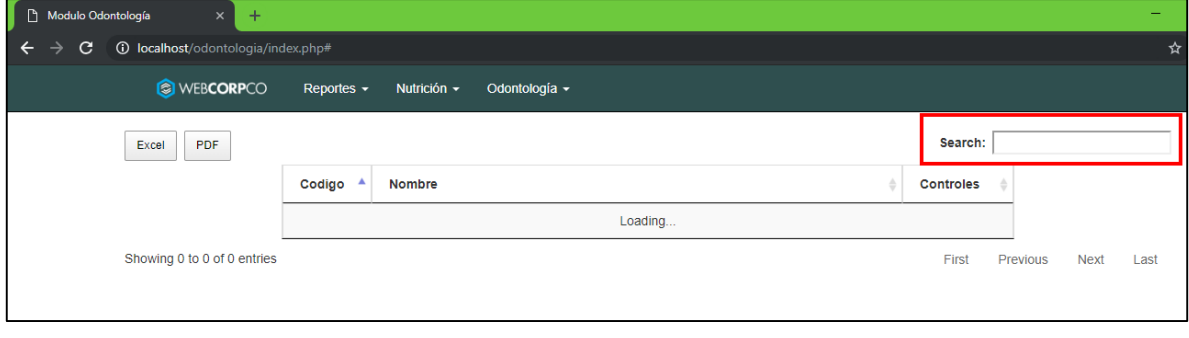